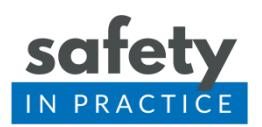

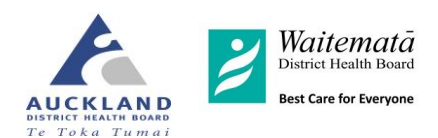

# Medicines Reconciliation Finding Your Patients

This module uses discharge summaries to identify patients who have had been in hospital during the previous calendar month.

# Medtech 32 Instructions

Download the query from the website [www.safetyinpractice.co.nz](http://www.safetyinpractice.co.nz/) or build one as below yourself.

- When you download the query save it somewhere accessible like in a created Safety in Practice folder, or on your desktop.
- Open Medtech
- Go to Tools > Query Builder
- Double click Query Store
- Right click a folder and choose Import Query
- Browse to where you have stored the query and open
- Click on Run Query
- Label and save the query for easy use next month within your query store

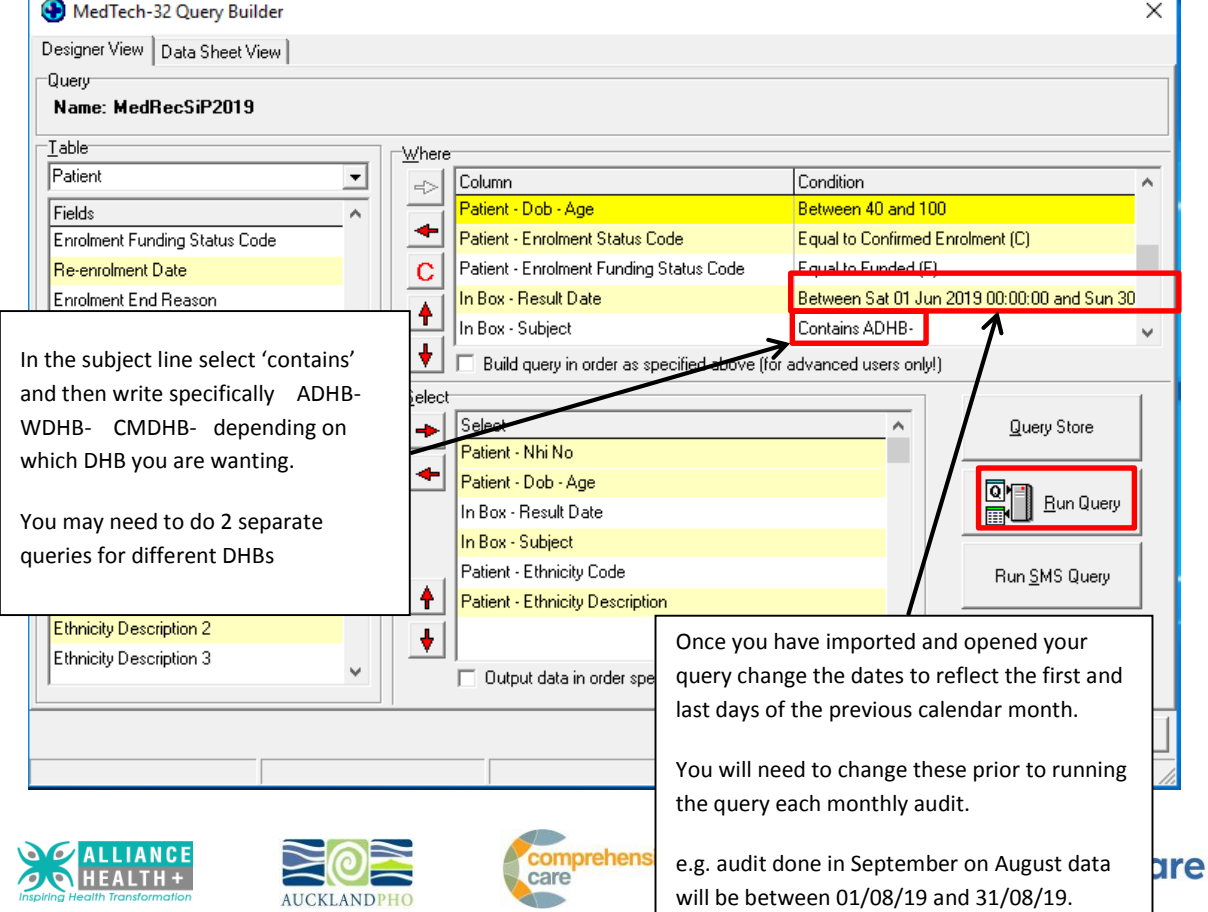

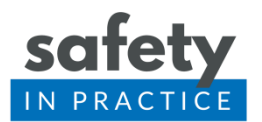

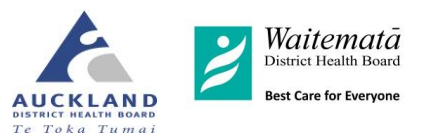

Some practices have used the INBOX subject of "contains EDS" which also works but you may need to removed more nonuseful documents.

Export the contents of the query so they can be viewed in excel

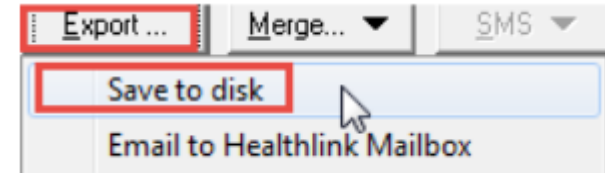

• This enables you to see the ethnicity of each patient also for the report.

If running this query does not generate a sample that allows you to assess your medication reconciliation process (e.g. most discharge summaries are from the emergency department or for children and require minimal change to regular medications) then you can adjust your query to make it more likely to pick up patients with changes to their regular medications.

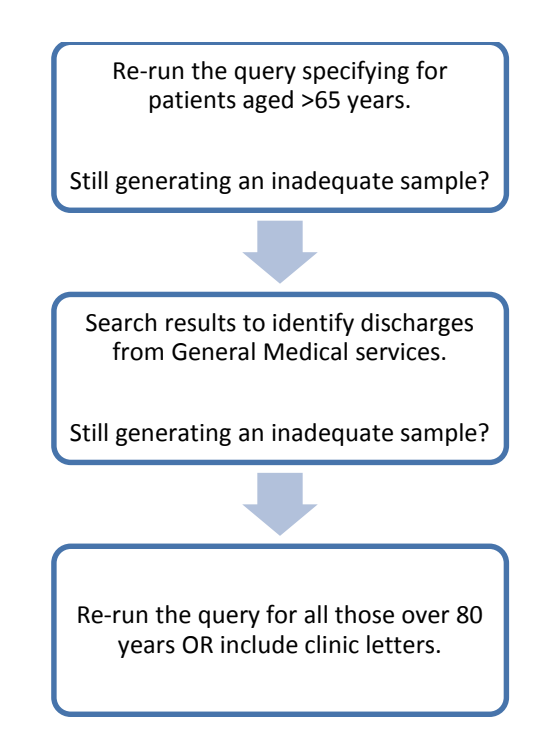

**Tip**: It is important to ensure you follow exactly the same process each month.

Please discuss with your practice facilitator or clinical lead at SIP if you are having difficulties.

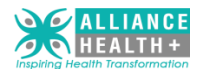

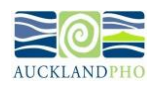

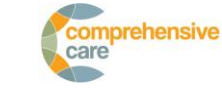

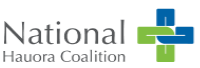

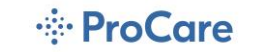

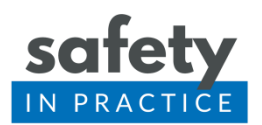

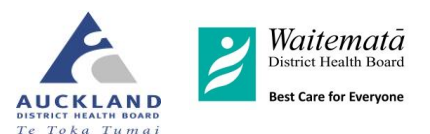

# Practices using Mohio audit and reporting tool

If your practice uses Mohio audit and reporting tool then the list of patients is generated for you each month and can be viewed in your Mohio Report

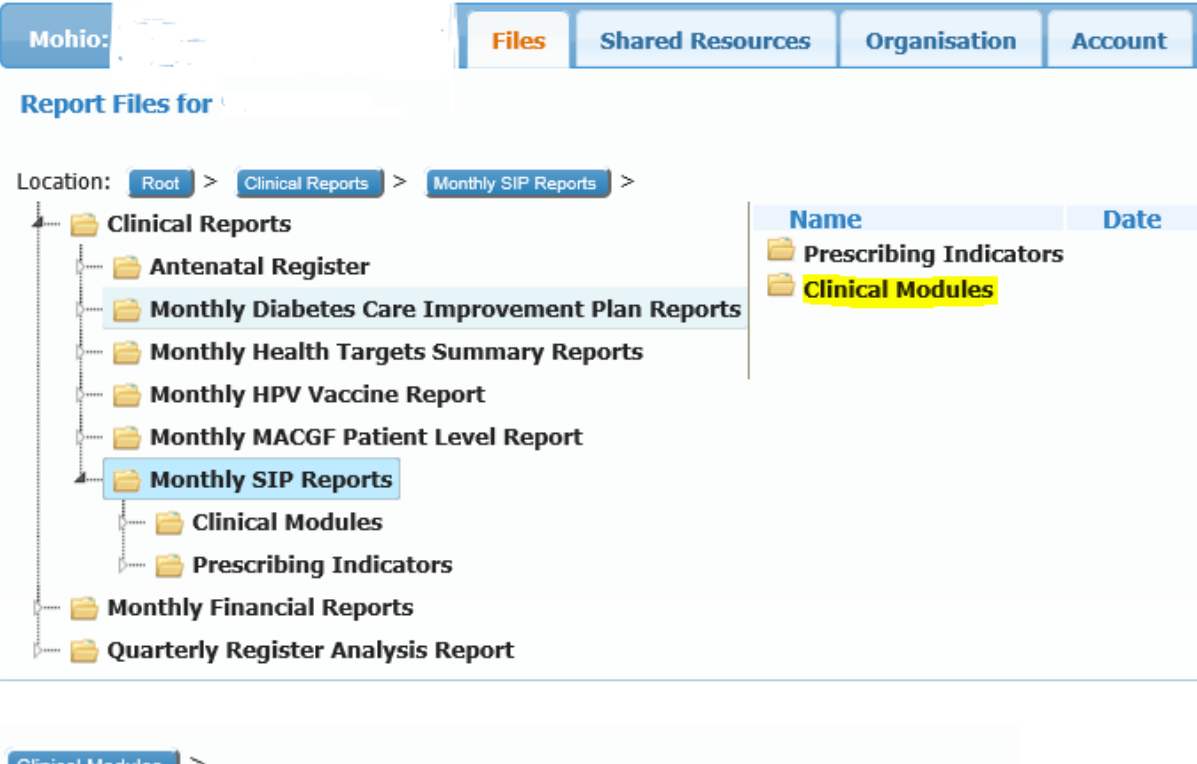

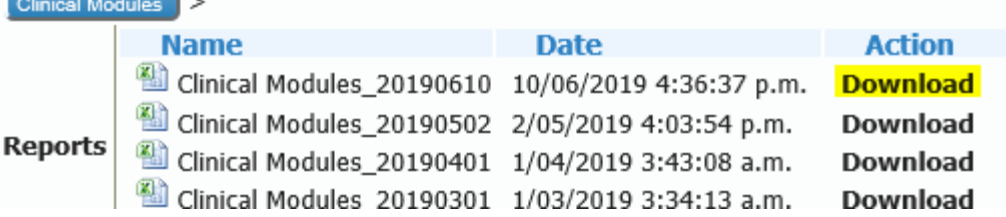

Download the spreadsheet and then find the tab along the bottom that identifies the Result Handling Report.

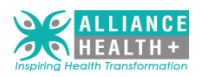

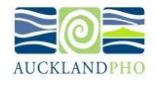

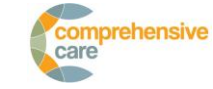

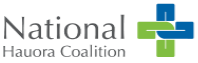

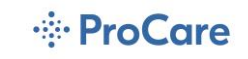

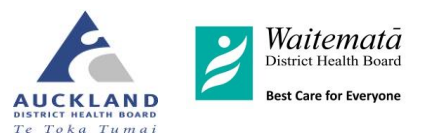

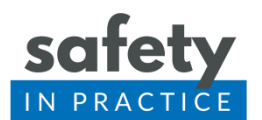

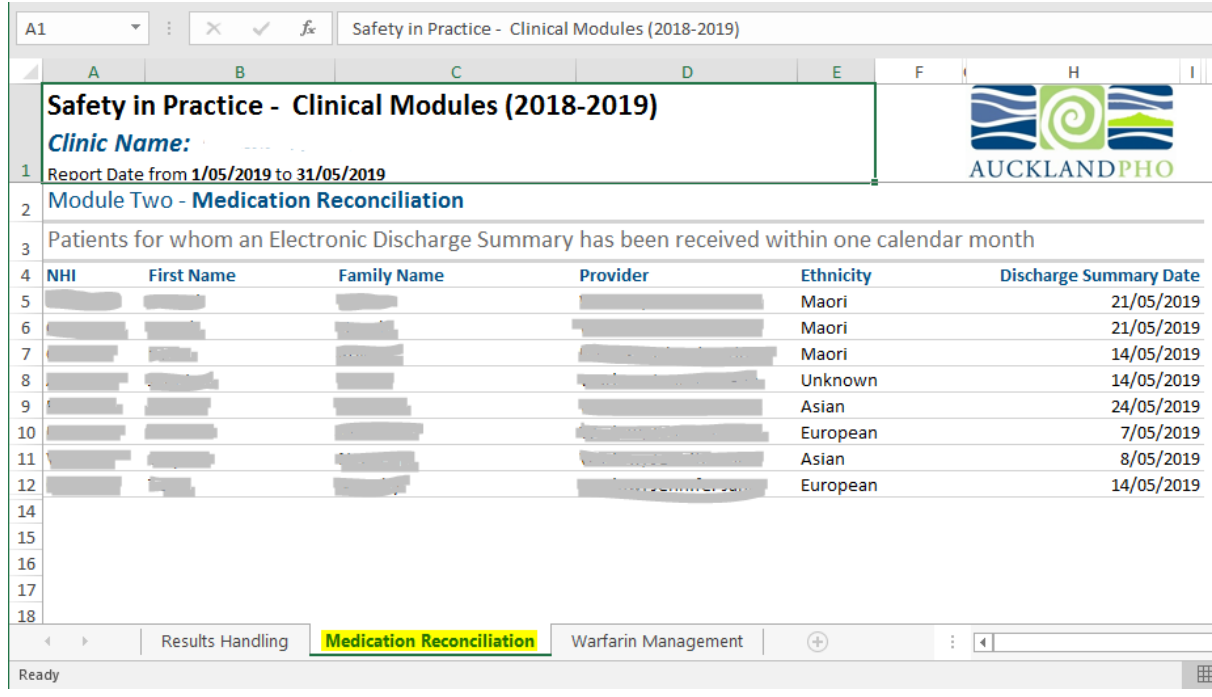

Using a random number generator you can now select randomly 10 patients from the list.

# My Practice

My Practice report viewer includes the queries for Medication Reconciliation, Results Handling and Warfarin.

To access these:

- Select Tools > Report Viewer to bring up the menu on the right hand side.
- Warfarin is in the clinical folder.
- Medication Reconciliation and Results Handling are in the general folder.
- Click on a report name to run the report. You may be prompted for parameters such as date ranges. Reports may take a few seconds to minutes to run.

Below is a screen shot of the My Practice report viewer.

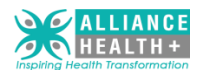

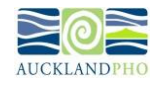

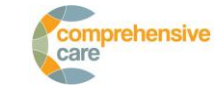

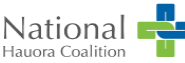

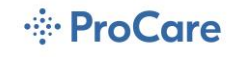

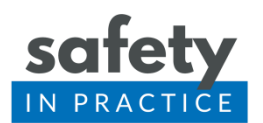

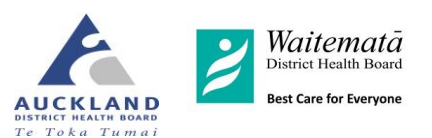

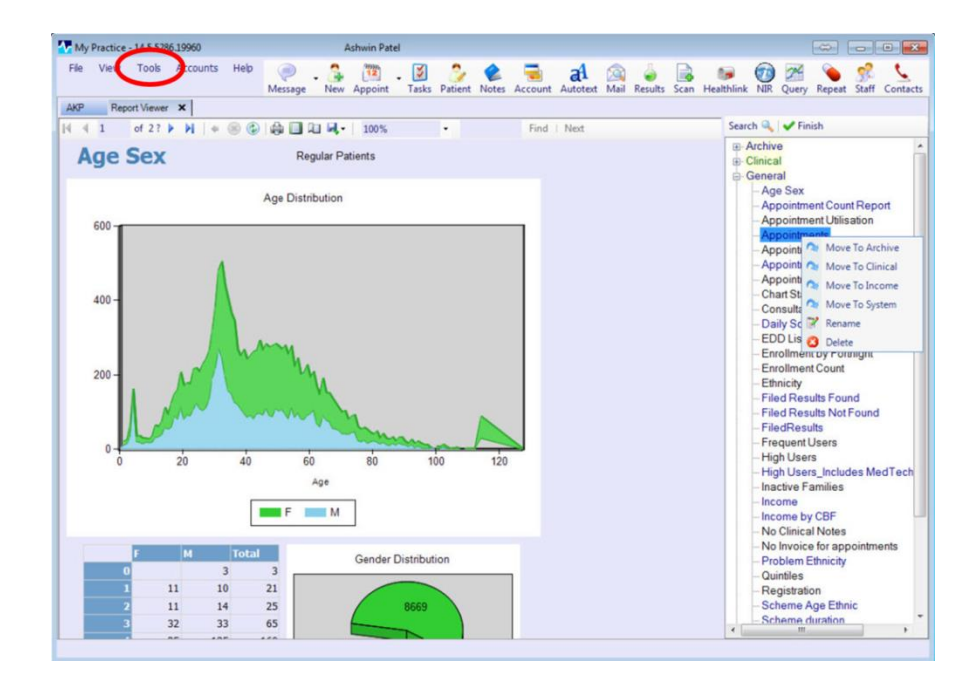

# Profile

If you are doing this module and are on the Profile PMS please discuss with Clinical Lead at Safety in Practice to assist with undertaking your search.

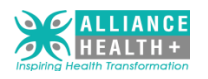

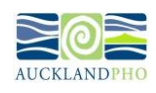

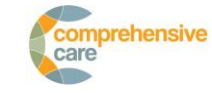

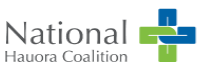

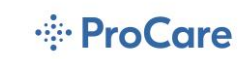